## **iCOMsl™ Network Alarm Communicator**

## **Description**

The iCOM*sl*™ Network Alarm Communicator allows any alarm panel to communicate alarm and system messages over a full-time Internet, LAN, or WAN Ethernet network connection. The iCOM*sl* transmits messages in Serial 3 format to the SCS-1R Receiver and to Remote Link or System Link software. Easily program the iCOM*sl* with any DMP 32-character LCD keypad.

This guide begins with an overview of the iCOM*sl* operation and wiring. The next section discusses connecting the iCOM*sl* to the configurations listed below. The last section covers programming the iCOM*sl* for operation.

The iCOM*sl* can function in two modes:

- **• Keypad Bus Mode**: The iCOM*sl* connects to the keypad bus of an XRSuper6, XR20, or XR40 Command Processor™ Panel installed in a DMP Model 349 Medium enclosure to provide network communication for all panel events to the central station. Also, in Keypad Bus Mode, a Communication Fail Output is provided.
- **• Input Mode**: In this mode the iCOM*sl* provides six programmable zones and six open collector outputs. Input mode allows the iCOM*sl* to operate as a slave network communicator that communicates alarm messages from *any* security and fire alarm panel.

The iCOM*sl* is available in different configurations for specific operation:

- **• iCOM***sl***-XR/AA**: Provides Standard Line Security network communication for DMP XRSuper6, XR20, or XR40 Command Processor™ Panels installed in a DMP Model 349 Medium enclosure.
- **• iCOM***sl***-12V/AA**: Provides Standard Line Security network communication for non-DMP 12 VDC commercial burglary panels.
- **• iCOM***sl***-12V/NACT**: Provides 12 VDC network communication for non-DMP FACP installations.
- **• iCOM***sl***-24V/NACT**: Provides 24 VDC network communication for non-DMP FACP installations.

## **iCOM**<sub>SI</sub> **LED Indicators**

Figure 1 shows the iCOM*sl* PCB layout and identifies the location of each LED. The tables below describe the LED indicators and their operation.

#### **Network and Error LEDs**

The Network and Error LEDs are located near the Output Header.

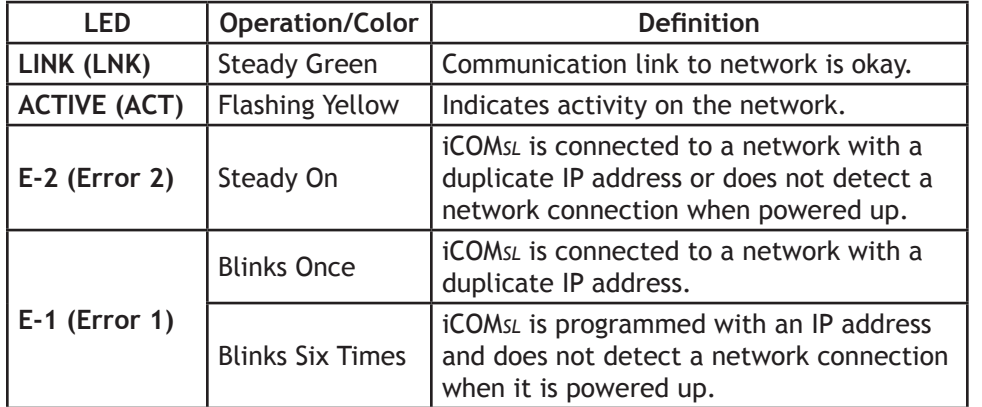

#### **Communication LEDs**

Two pairs of Transmit and Receive Communication LEDs are located to the right of the J2 and J3 headers. The pair to the right of J2 header indicate keypad communication. The pair to the right of J3 header indicate panel communication.

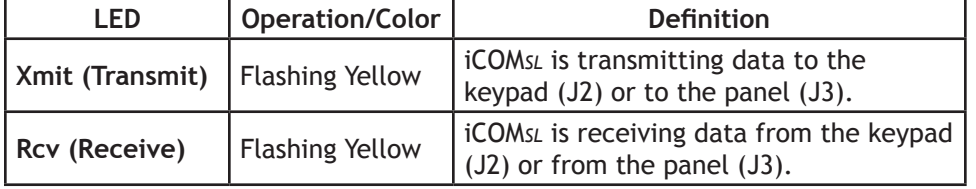

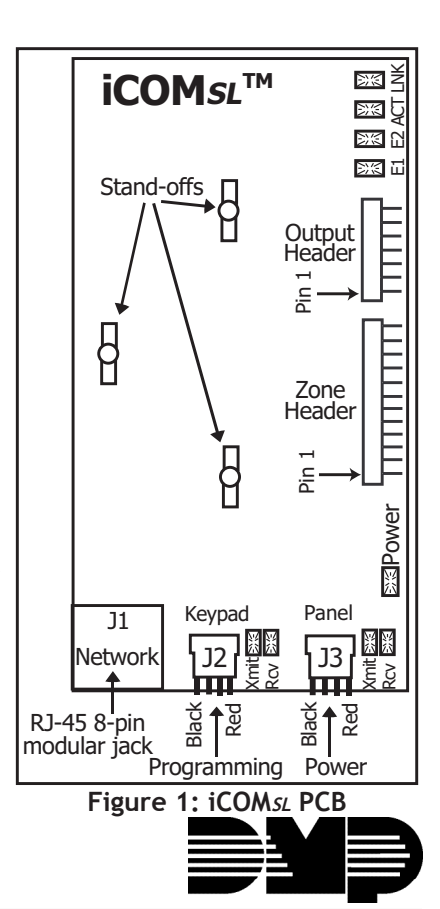

## **Zone Wiring**

When operating in input mode the iCOM*sl* offers six ungrounded, non-powered zones. Connect each iCOM*sl* zone to an individual output on the panel and cap unused wires on the zone harness. Use 1k EOL resistors on each zone. Wire colors for the 12-wire zone harness are detailed in Figure 2.

**Note**: When an iCOM*sl* is installed with an XRSuper6, XR20, or XR40 panel in a DMP Model 349 Medium enclosure, the zone wiring option is not available.

## **Output Wiring**

The iCOM*sl* provides six programmable switched ground outputs rated for a maximum 30 VDC at 50mA each. Outputs on the iCOM*sl* can be used in several different ways to provide backup local annunciation of panel zones or notification of iCOM*sl* communication failure. See Figure 2 for the 7-wire harness colors.

All outputs are for supplemental use with UL listed equipment only. All wiring for these outputs is restricted to the same room.

**Note**: When an iCOM*sl* is installed with an XRSuper6, XR20, or XR40 panel, the output wiring option is not available.

## **Special Zone Types**

The iCOMsl offers special zones types not offered by other DMP Command Processor™ panels.

## **Open/Close Zones**

Open/Close zones allow the iCOM*sl* to send opening and closing messages. Open/Close zones do not trigger alarm outputs, nor do they arm or disarm zones. When an Open/Close zone shorts, the iCOM*sl* reports a Closing message to the central station. When an Open/Close zone returns to a normal state, the iCOM*sl* reports an Opening message to the central station. Open/Close zones are typically attached to the panel's armed output or used in conjunction with an Enable zone, as shown in Figure 3.

#### **Enable Zones**

All zones on the iCOM*sl* are in an always armed state. Enable zones are provided as a way to disable specific zones. Any of the six zones may be designated as an Enable zone. Programming an Enable zone allows that zone to serve as a switch for all zones above it, until the next Enable zone.

Enable zones must be tripped (open or shorted) before zones with a higher number can transmit a message. Enable zones may be tripped (open or shorted) in a number of different ways, such as Communication Fail Output or a

keyswitch, so the zones above it can transmit messages.

For example, if zone 2 is an Enable zone and it is connected to the Communication Fail Output on the panel, the zones on the iCOM*sl* with a higher zone number function only when communication on the panel fails. Zone 1 is always active because it is not controlled by the Enable zone on zone 2. You may use 24-hour type zones, such as Fire, panic, or supervisory zones, on Zone 1. In this example, zones 3 through 6 are controlled by the Enable zone, allowing backup network communication for up to four zones. See Figure 3.

#### **Burglary/Fire Zones**

For detailed Burglary/Fire Zone type configuration, refer to the Appendix later in this document.

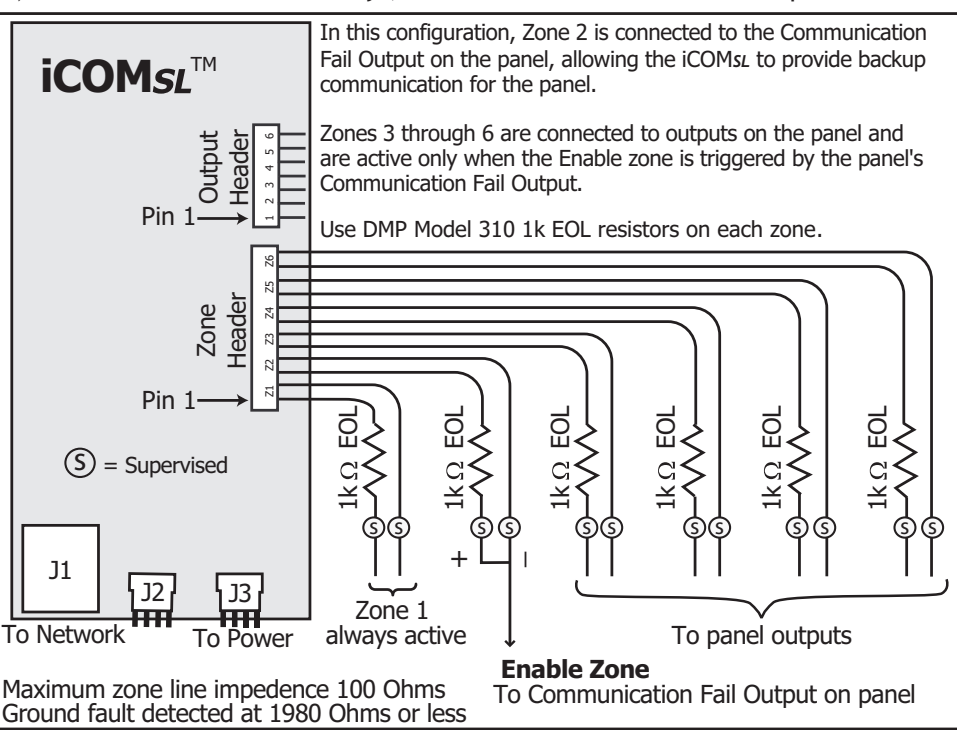

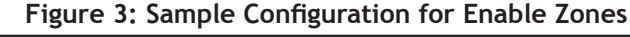

**Zone Harness Harness** WR-0224

**Figure 2: Output and Wiring Harness** WR-0225 Zone 3 - : Orange/White **Zone 4 - : Yellow/White**  $\stackrel{\leq}{\leq}$  Zone 3 +: White/Orange Zone 5 +: White/Green  $\stackrel{\scriptscriptstyle \perp}{\scriptscriptstyle \sim}$  Zone 1 +: White/Brown  $\Rightarrow$  Zone 1 - : Brown/White  $\le$  Zone 2 +: White/Red Zone 2 - : Red/White Zone 6 +: White/Violet Zone 6 - : Violet/White Zone 4 + : White/Yellow **Zone 5 - : Green/White Output** Output 1: Brown Output 2: Red Output 3: Orange Output 4: Yellow Output 5: Green Output 6: Violet Ground: Black Use UL Listed DMP Model 310 1k EOL resistors on each zone.

## **iCOMsl-XR/AA Installation**

This iCOM*sl* configuration is designed to provide Standard Line Security network communication for DMP XRSuper6, XR20, or XR40 Command Processor™ Panels installed in a DMP Model 349 Medium enclosure.

#### **What is Included**

- iCOM*sl* Network Alarm Communicator
- Two WR-0126 4-wire harnesses

#### **Wiring to XRSuper6, XR20, or XR40 Panels**

Use these directions when wiring the iCOM*sl* to XRSuper6 (firmware version 204 or higher), XR20 (firmware version 203 or higher), and XR40 (firmware version 203 or higher) panels. Refer to Figure 4 and the XRSuper6/XR20/XR40 Installation Guide (LT-0624) for complete wiring and installation instructions for the panel.

- 1. Snap the iCOM*sl* onto the three hole pattern on the right side of the medium enclosure.
- 2. Connect one supplied WR-0126 4-wire harness to the J3 Panel Header on the iCOM*sl*.
- 3. Connect the other end of the WR-0126 4-wire harness to the J8 Programmer Header on the panel.
- 4. Connect an Ethernet cable from the network to the 8-pin modular connector (J1) on the iCOM*sl*.
- 5. Use the second WR-0126 4-wire harness to connect a DMP LCD keypad to the iCOM*sl* J2 Keypad Header for programming.

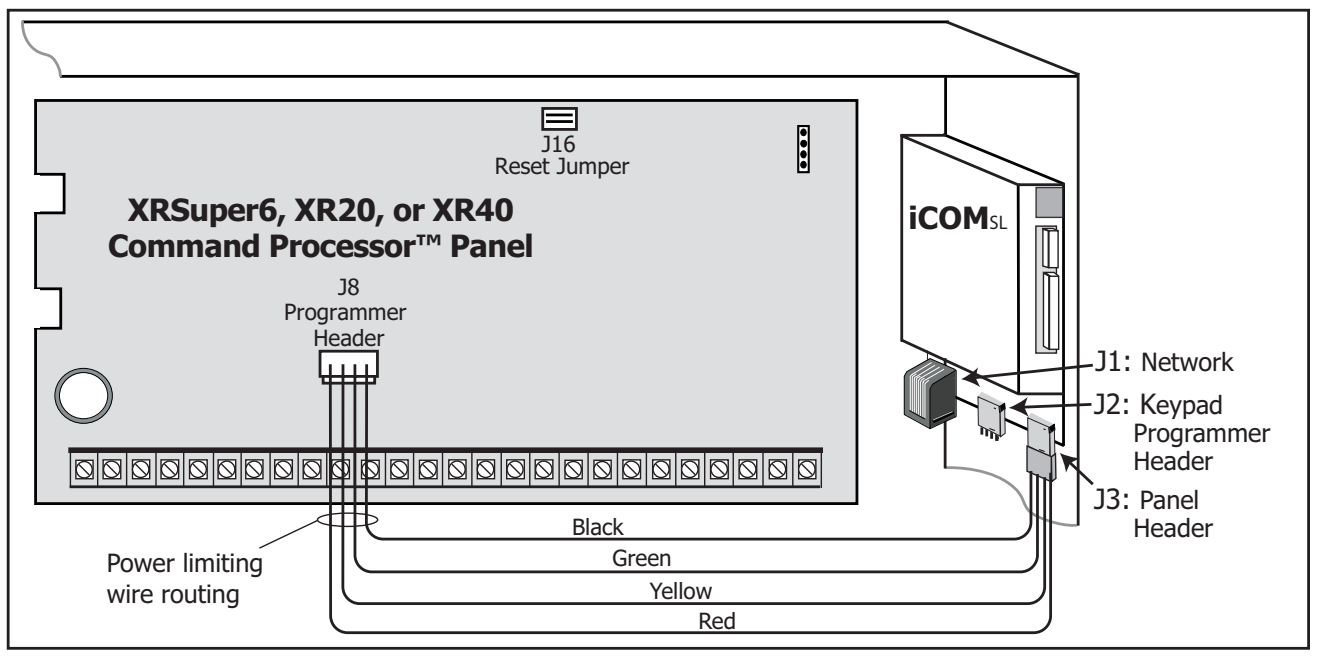

**Figure 4: XRSuper6, XR20, or XR40 Wiring**

## **iCOMsl-12V/AA Installation**

This iCOM*sl* configuration is designed to add Standard Line Security network communication to non-DMP 12 VDC commercial burglary panels.

#### **What is Included**

- iCOM*sl* Network Alarm Communicator
- One 350D Mounting Plate
- One 377 Trouble Annunciator with Legend
- One 572 Remote Indicator LED
- Six 1k Ohm EOL resistors
- One WR-0203 2-wire power harness
- Two WR-0126 4-wire harnesses
- One WR-0225 12-wire zone harness
- One WR-0224 7-wire output harness

#### **Wiring to Non-DMP 12 VDC Burglary Panels**

Use these directions when wiring the iCOM*sl* to a UL listed non-DMP 12 VDC commercial burglary panel. The 350D Mounting Plate with the iCOM*sl* and 377 Annunciator mount into the burglary panel enclosure or in a separate enclosure listed for commercial burglary such as a Model 350. Refer to Figure 5 and the specific panel installation document for complete wiring and installation instructions.

- 1. Snap the iCOM*sl* standoffs onto the three hole pattern on one side of the 350D Mounting Plate.
- 2. Snap the included two standoffs onto the 377 Annunciator Module. Snap the 377 and mounted standoffs onto the two hole pattern on the other side of the same 350D Mounting Plate as the iCOM*sl*.
- 3. Remove the nut from the 377 Red Trouble Silence button. Place the 377 Legend over the LEDs and Trouble Silence button. Reinstall the nut to hold the legend in place.
- 4. Next to the connector at one end of one WR-0126 4-wire harness, cut the Red, Yellow, and Black Wires. Plug the connector with the Green wire onto the iCOM*sl* J2 Header. Plug the connector at the other end onto the 377 Module J1 Header.
- 5. Connect the Black wire cut end to the panel 12 VDC Aux. Output negative terminal. Connect the Red wire cut end to the panel 12 VDC Aux. Output positive terminal. Connect the Yellow wire cut end to the iCOM*sl* Output 1 Brown wire.
- 6. Plug the WR-0203 2-wire power harness connector onto the iCOM*sl* J3 Header.
- 7. Connect the WR-0203 2-wire power harness Black wire to the panel 12 VDC Aux. Output negative terminal. Connect the WR-0203 2-wire power harness Red wire to the panel 12 VDC Aux. Output positive terminal.
- 8. Mount the 572 Remote Indicator LED. Connect the White wire from the 572 LED to the iCOM*sl* Output 2 Red wire. Connect the Red wire from the 572 LED to the panel 12 VDC Aux. Output positive terminal.
- 9. Wire iCOM*sl* zones 1, 2, and 3 to burglary panel outputs as shown using 1k Ohm EOL resistors.
- 10. Connect an Ethernet cable from your network to the 8-pin modular connector (J1) on the iCOM*sl*.

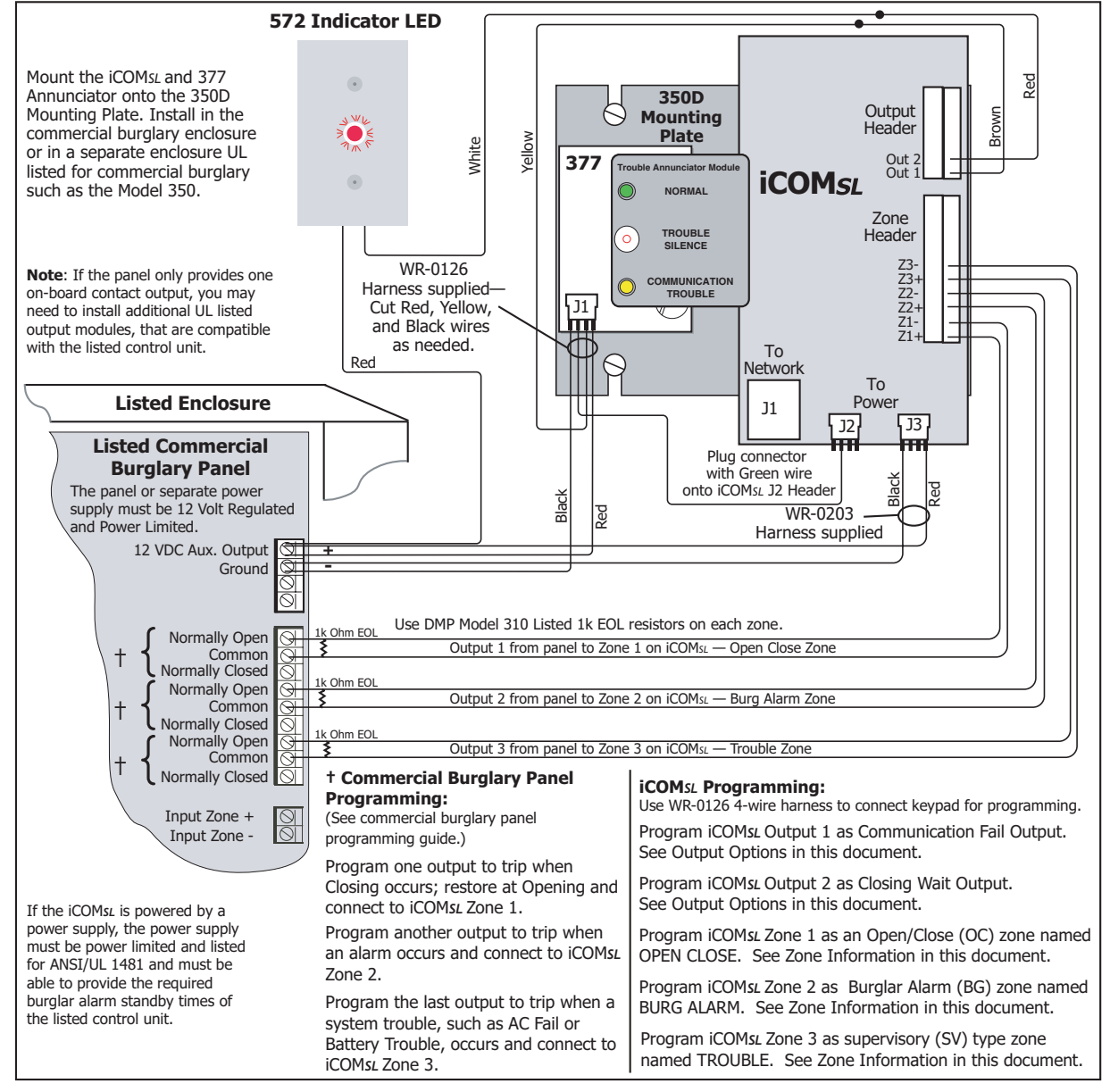

**Figure 5: Non-DMP Commercial Burglary Panel Wiring**

## **iCOMsl-12V/NACT Installation**

This iCOM*sl* configuration is designed to add 12 VDC network communication to FACP installations.

**Note:** For fire applications, the iCOM*sl* must be connected to a regulated, power limited 12 VDC power source listed for Fire Protective Signaling. The iCOM*sl* requires at least 80mA.

#### **What is Included**

- iCOM*sl* Network Alarm Communicator
- One 340FC-R Enclosure
- One 377 Trouble Annunciator with Legend
- Six 1k Ohm EOL resistors
- One WR-0203 2-wire power harness
- Two WR-0126 4-wire harnesses
- One WR-0225 12-wire zone harness
- One WR-0224 7-wire output harness

## **iCOMsl-24V/NACT Installation**

This iCOM*sl* configuration is designed to provide 24 VDC network communication for FACP installations.

**Note:** For fire applications, the iCOM*sl* must be connected to a regulated 24 VDC power source UL listed for Fire Protective Signaling. The iCOM*sl* requires at least 80mA. **Do** *not* **use the WR-0235 4-wire programming harness** with the Red wire in-line resistor to connect the iCOM<sub>SL</sub>. This harness is only used when programming the **iCOM***sl* **with an LCD keypad.** 

#### **What is Included**

- iCOM*sl* Network Alarm Communicator
- One 340FC-R Enclosure
- One 377 Trouble Annunciator with Legend
- Six 1k Ohm EOL resistors
- One WR-0203 2-wire power harness
- One WR-0126 4-wire harness
- One WR-0235 4-wire harness with Red wire in-line resistor to connect programming keypad
- One WR-0225 12-wire zone harness
- One WR-0224 7-wire output harness

#### **Wiring to a 12V or 24V FACP**

Use these directions when wiring the iCOM*sl* to a 12V FACP or 24V FACP panel. Refer to Figure 7 and the FACP Installation Guide for complete wiring and installation instructions for the panel.

- 1. Snap the iCOM*sl* standoffs onto the three hole pattern on the right side of the 340FC enclosure.
- 2. Mount the 377 Annunciator Module in the 340FC enclosure door using the nylon screws and washers, to provide isolation from ground.
- 3. Peel off the backing and apply the 377 legend to the outside of the 340FC enclosure door.
- 4. Next to the connector at one end of the WR-0126 4-wire harness, cut the Red, Yellow, and Black Wires. Plug the connector with the Green wire onto the iCOM*sl* J2 Header. Plug the connector at the other end onto the 377 Module J1 Header.
- 5. Connect the Black wire cut end to the FACP 12/24 VDC Aux. Output negative terminal. Connect the Red wire cut end to the FACP 12/24 VDC Aux. Output positive terminal. Connect the Yellow cut wire to the Brown wire from the iCOM*sl* Output Header Output 1 connector.
- 6. Plug the WR-0203 2-wire power harness connector onto the iCOM*sl* J3 Header.
- 7. Connect the WR-0203 2-wire power harness Black wire to the panel 12 VDC Aux. Output negative terminal. Connect the WR-0203 2-wire power harness Red wire to the panel 12 VDC Aux. Output positive terminal.
- 8. Wire iCOM<sub>SL</sub> zones 1, 2, and 3 to the FACP relay outputs as shown using 1k Ohm EOL resistors.
- 9. Connect the Ethernet cable from your network to the 8-pin modular connector (J1) on the iCOM*sl*.
- 10. Temporarily unplug the Green wire connector from the iCOM*sl* J2 header to allow connection of the programming keypad.

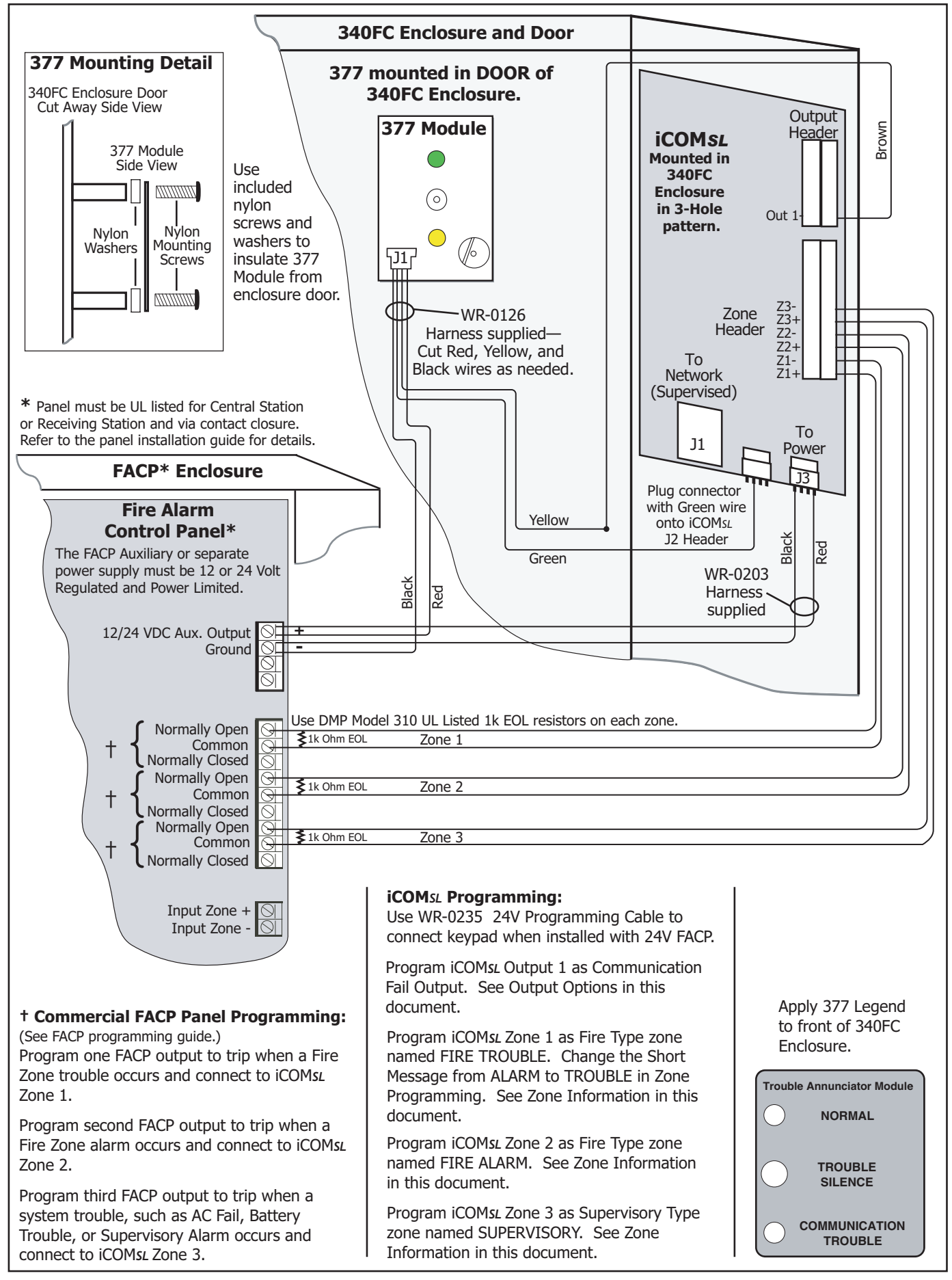

**Figure 7: Wiring to a 12V or 24V FACP**

## **Network Requirements for all iCOMsl Installations**

The following connections and information are needed to install, program, and use the iCOM*sl* in any configuration.

- Full-time Internet, LAN, or WAN Ethernet network connection
- Network cable
- IP address to assign to iCOM*sl* (not required for DHCP, see the Programming section below)
- IP address of the receiver at the central station
- Open network ports for UDP bidirectional communication to and from the receiver and TCP panel programming port for iCOM*sl* remote communications. UDP ports are assigned port 2001 by default or use the port number assigned at the Local Port prompt. TCP provides communication for iCOM*sl* Remote Link™ programming. This port is assigned port 9999 by default or uses the port number assigned at the Programming Port prompt.

## **Programming XRSuper6, XR20, & XR40 Panels for Keypad Mode (XR/AA)**

When attaching an iCOM*sl* in keypad mode to an XRSuper6, XR20, or XR40 Command Processor panel, the panel communication type must be set to NET (Network). Access the Programmer and press the COMMAND key until COMMUNICATION appears in the display. Press any Select key at COMM TYPE to change the communication type.

## **COMM TYPE:** NET **Communication Type**

Select NET as the communication type. This programs the panel to attempt to send each message for 60 seconds.

You may want to adjust other Network options, such as Retry Time, Check-in Time, and Fail Time. For complete programming instructions, refer to the XRSuper6/XR20/XR40 Programming Guide (LT-0305).

## **Wiring the iCOMsl for Programming with an LCD Keypad**

After you have properly wired the iCOM*sl*, connect a DMP LCD keypad to the iCOM*sl* following the steps below.

**Note**: When programming, do not use a keypad containing a proximity reader since the proximity reader is not designed for 24 V applications.

- 1. Connect the Ethernet cable from your network to the 8-pin modular connector (J1) on the iCOM*sl* so the iCOM*sl* can verify that the Local IP Address is valid.
- 2. Temporarily unplug the connector from the iCOM*sl* J2 header if connected.
- 3. **For 12 Volt applications**, connect the supplied WR-0126 4-wire programming harness to the 4-pin J2 header on the iCOM*sl*.

**For 24 Volt application**s, connect the supplied WR-0235 4-wire programming harness with the Red wire in-line resistor to the 4-pin J2 header on the iCOM*sl*.

- 4. Connect the other end of the harness to the 4-pin header on the back of the keypad. Be sure that the red wire is on the lowest pin.
- 5. Cycle power to the iCOM*sl*. To cycle power, disconnect the 2-wire or 4-wire harness connected to the iCOM*sl* J3 Panel Header and then reconnect the wire harness. See Figure 1.
- 6. When programming is complete, remove the WR-0126 or WR-0235 4-wire harness and plug the connector back onto the iCOM*sl* J2 Header.

## **Programming the iCOMsl with a Keypad**

Make sure the keypad used for programming is to address 1 and supervised. These options are programmed in the keypad through Keypad Options. At the CURRENT KEYPAD ADDRESS prompt enter 1 (one). At the KEYPAD MODE prompt select SUP (supervised). Refer to the Keypad Installation Guide (LT-0883) for more information.

While programming the iCOM*sl* with a keypad, press the COMMAND key to advance to the next programming option. Press the Back Arrow key to return to the previous programming option. Press the Select key below the option you wish to choose.

Note: No programming changes are saved by the iCOM<sub>SL</sub> until the Stop Programmer option has been performed.

# **iCOMSL**

## PROGRAMMER **Programming Mode**

When the a DMP 32-character LCD keypad is attached to the iCOM*sl*, the keypad displays **iCOM***sl* **PROGRAMMER**. Press the COMMAND key to begin iCOM*sl* programming.

## **Initialization**

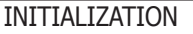

#### **Initialization**

This section allows you to set the memory back to the factory defaults in preparation for system programming.

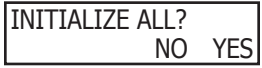

## **Initialize All?**

Select **NO** if you do not want to initialize the iCOM*sl*. Select **YES** if you want to initialize the iCOM*sl*.

SURE? YES NO

**Sure?**

Select **YES** to initialize the iCOM*sl*.

Select **NO** to leave programming intact.

## **System Options**

#### SYSTEM OPTIONS **System Options**

This section allows you to select system-wide parameters for the iCOM*sl.*

## **Keypad Mode Enabled**

KEYPAD MODE ENABLED: NO **YES**

Select the iCOM*sl* operation mode: Keypad Mode or Input Mode. The default value is **YES** for Keypad Mode.

**NO** - The iCOM*sl* operates in Input Mode. When using Input Mode the iCOM*sl* sends messages for the six zones on the iCOM*sl*.

**YES** - The iCOM*sl* operates in Keypad Mode. In Keypad Mode the iCOM*sl* connects to the Keypad bus of an XR/AA configuration XRSuper6, XR20, or XR40 Command Processor™ Panel and sends detailed message information for all panel events.

## **Remote Options**

## REMOTE OPTIONS **Remote Options**

The Remote Options section allows you to select a Remote Key as a security code required to program the iCOM*sl*.

## REMOTE KEY **Remote Key**

Enter a code of up to 8 digits for verifying the authority of an alarm or service receiver to perform a remote programming session with Remote Link™.

## **Communication**

## COMMUNICATION **Communication**

The Communication menu allows programming of communication options for the iCOM*sl*.

#### ACCOUNT NUMBER 12345

#### **Account Number**

Enter an account number between 1 and 65535. The iCOM*sl* and the panel have separate account numbers. The account number entered here is used for different purposes depending upon the iCOM*sl* operating mode.

When using Input Mode, the iCOM*sl* account number is reported to the receiver.

When using Keypad Mode, the account number reported to the receiver originates from the panel attached to the iCOM*sl*. The iCOM*sl* account number is used only for Remote Link programming.

#### CHECKIN TIME **1**

## **Check-in Time**

**Note:** This option appears only if Keypad Mode Enabled is set to **NO**.

Enter the number of minutes, from 0 to 240, between check-in messages the iCOM*sl* sends to the receiver. Enter 0 (zero) to program the iCOM*sl* to never send a check-in message. The default is **1**.

**Note:** The iCOM*sl* automatically sends a Daily Test message (System Message 07) to the Central Station receiver. The first message is sent 12 hours after power up and then once every 24 hours.

FAIL TIME **1**

## **Fail Time**

**Note:** This option appears only if Keypad Mode Enabled is set to **NO**.

Enter the number of minutes, from 0 to 240, the receiver allows to pass without a check-in message before the receiver generates a Panel Not Responding message. This allows multiple check-ins to be missed before the receiver acknowledges that the panel is missing from the network. The default is **1**.

**Note:** The fail time must be equal to or greater than the programmed check-in time.

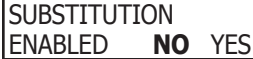

RETRY TIME

**5**

## **Substitution Code**

Select **YES** to enable the iCOM*sl* to send a substitution code when communicating with the receiver. The iCOM*sl* Substitution Code increases the level of security by helping to ensure the message being sent to the receiver has not been substituted. The default is **NO**.

## **Retry Time**

**Note:** This option appears only if Keypad Mode Enabled is set to **NO**.

Enter the number of seconds, from 3 to 15, the iCOM*sl* waits before retrying to send a message to the central station if an acknowledgment was not received. The iCOM*sl* retries as many times as possible for a period of one minute before sending a network trouble message. For example, if the Retry Time is set to 15, the iCOM*sl* retries 4 times in one minute. The default Retry Time is **5** seconds.

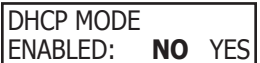

LOCAL IP ADDRESS **192.168.000.252**

## **DHCP Mode Enabled**

DHCP stands for Dynamic Host Configuration Protocol, which uses dynamic IP Addresses. A dynamic IP Address changes as other devices use the network. Static IP Addresses do not change. Default is **NO**.

Select **YES** if the iCOM*sl* has a dynamic IP address. Select **NO** for a static IP address.

**Note:** IP addresses and port numbers may need to be assigned by the network administrator. When entering a Local or Remote IP, Local Gateway, or Subnet Mask address be sure to enter all 12 digits and leave out the periods. For example, IP address 192.168.000.250 is entered as 192168000250.

#### **Local IP Address**

Enter the unique IP address assigned to the iCOM*sl* by the network administrator. The default IP address is **192.168.000.252**.

Duplicate IP addresses are not allowed: The iCOM*sl* must have a unique IP address not used by any other device. If the network cable is attached while programming the iCOM*sl* with a keypad, the local IP address will be verified. If the IP address is not valid, the prompt will reappear blank. Make sure you are using a valid IP address and enter it again.

**Note:** If using DHCP, this prompt displays the IP address assigned by the network server. To obtain the IP address in DHCP mode, select **YES** for DHCP, exit programming, then re-enter programming to view the IP address at the **LOCAL IP ADDRESS** prompt.

LOCAL PORT **2001**

#### **Local Port**

The Local Port is used by the  $iCOMsL$  to send/receive signals through the network. The default value is **2001**. The valid range is 1 to 65535.

**Note:** The Local Port is used for both UDP alarm communications and TCP remote panel programming. This port needs to support bidirectional communication.

#### GATEWAY ADDRESS **000.000.000.000**

**Local Gateway Address**

The Gateway IP Address is used to exit your local network. Default Gateway Address is **000.000.000.000**.

**Note:** If Gateway address is set to 000.000.000.000 *and* DHCP mode is programed as **YES**, the iCOM*sl* attempts to retrieve the Gateway address from the DHCP server. After obtaining the gateway address from the server, the keypad display continues to show 000.000.000.000.

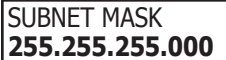

## **Subnet Mask**

**Note:** This option only appears when DHCP Mode is programmed as **NO**.

Enter the Subnet Mask IP Address. The default Subnet Mask is **255.255.255.000.** 

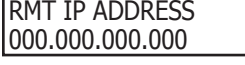

#### **Remote IP Address**

Enter the IP address of the receiver at the central station. By default the Remote IP Address is blank.

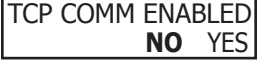

## **TCP Comm Enabled**

Select **YES** to enable the iCOM*sl* to use TCP communication. Select **NO** to use UDP communications. Default value is **NO**.

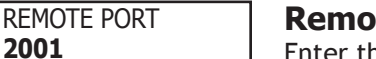

#### **Remote Port**

Enter the Remote Port for the receiver at the central station. The default Remote Port is **2001**. The recommended range is 2000 through 65535.

#### PROGRAMMING PORT **Programming Port**

Enter the TCP port to be used for programming the iCOM*sl* with Remote Link. The default value is **9999**. The recommended range is 2000 through 65535.

**Note:** This Programming Port must match the **IP Port** in the **Panel Information** window of Remote Link. See the Remote Link User's Guide, LT-0565, or the Remote Link Help File for more information about programming the Remote Link IP Port.

## **Output Options**

CUTOFF TIME

**0**

**0**

**9999**

## OUTPUT OPTIONS **Output Options**

The Output Options menu displays when Keypad Mode Enabled is set to NO.

## **Output Cutoff Time**

This option allows you to program Steady or Pulse outputs to turn off after a specified time. Enter the number of minutes, from 0 to 99, for the outputs to remain on. Enter 0 (zero) for the outputs to remain on with no cutoff time. If 0 (zero) is entered, the output remains on until power is removed from the iCOMsl. The default is 0 (zero) minutes.

This timer is also used to automatically turn off the communication trouble buzzer of the Model 377 when the iCOMsl is used in the iCOMsl-12V/NACT or the iCOMsl-24V/NACT. The communication trouble buzzer can be manually silenced by pressing the silence button of the Model 377.

#### COMM FAIL OUTPUT **0**

#### **Communication Fail Output**

Enter the output number, from 1 to 6, to turn on when the iCOM*sl* has attempted to transmit a message for 60 seconds to the receiver without success. Enter 0 (zero) to disable this output. The default value is **0** (zero).

The Communication Fail Output turns off when network communication with the receiver restores.

#### CLS WAIT OUTPUT **Closing Wait Output**

Enter the output number, from 1 to 6, to turn on for approximately four (4) seconds when the iCOM*sl* successfully communicates when any open/close type zone shorts. If the closing message does not communicate successfully, this output does not turn on. Default is **0** (zero).

## **Zone Information**

## ZONE INFORMATION **Zone Information**

## This menu displays when Keypad Mode Enabled is set to NO and allows you to program the six iCOM*sl* zones.

ZONE NUMBER -

#### **Zone Number**

Enter the number of the zone, 1 to 6, to program. The Zone Number is blank by default.

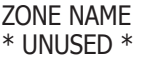

## **Zone Name**

Enter the zone name, up to 16 alphanumeric characters, you wish to assign to the zone you are programming. To enter an alpha character, press the digit-key that has that letter written below it. The keypad displays the number digit of the key. Next, press the Select key that corresponds to the location of the letter under the key. Pressing a different Select key changes the letter. The default value is **\* UNUSED \***.

Pressing the COMMAND key when the zone name is blank automatically programs the name as \* UNUSED \* and causes the zone to be an unused zone.

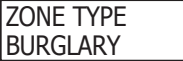

#### **Zone Type**

Zone Type defines the message to the receiver, the type of output, and the alarm action the iCOM*sl* uses to respond to an open or short on the zone. There are nine possible zone types on the iCOM*sl*, as defined below. The default type for all zones is Burglary (**BG**). For additional information on Open/Close zones or Enable zones, see **Special Zone Types.** For Burglary/Fire zones, see the **Appendix**.

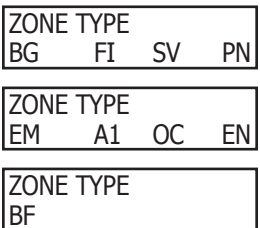

Burglary (**BG**), Fire (**FI**), Supervisory (**SV**), Panic (**PN**). Press COMMAND to display additional zone types.

Emergency (**EM**), Auxiliary (**A1**), Open/Close (**OC**), Enable (**EN**). Press COMMAND to display BF, if zone 6 is being programmed.

Burglary/Fire combination (**BF**). Burglary/Fire zones can only be programmed on zone 6.

**Note:** Burglary/Fire zones are not for commercial fire use.

#### **Next Zone**

Selecting **YES** at the Next Zone prompt terminates programming for the zone and returns the display to the Zone Number prompt, allowing you to enter a new zone number. To change the alarm action for a zone, select **NO** at the Next Zone prompt.

#### OPEN MESSAGE **TROUBLE**

NO YES

#### **Open Message**

Based on this zones condition (Open or Short), you can send two report types to the receiver: Alarm and Trouble. These are represented by the characters A and T. Press any Select key to display the report options for the zone.

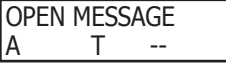

**A (Alarm)** - Selecting **A** allows an alarm report to be sent to the receiver.

**T (Trouble)** - Selecting **T** allows a trouble report to be sent to the receiver.

**–- (dash)** - When you select **–** , reports are NOT sent to the receiver. Only the programmed open output activates.

#### OPEN OUTPUT  $\overline{0}$

#### **Open Output**

You can specify any of the outputs on the iCOM*sl* to be activated by a zone condition. The output can be activated regardless of the report to transmit. To enter an Output Number, press a Select key followed by the output number, 1 to 6. Enter 0 (zero) if you do not want to program an output.

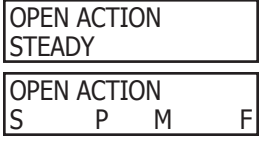

#### **Open Action**

There are up to four possible Open Action responses that can occur.

**S (Steady)** - The output turns on and remains on.

**P (Pulse)** - The output alternates 1-second on and 1-second off.

**M (Momentary)** - The output turns on only once for 1 second.

**F (Follow)** - The output turns on and remains on while the zone is in an off-normal or bad condition. When the zone restores, the output turns off.

**Note:** After programming Open Message, Open Output, and Open Action, the iCOMsl will prompt you to program the Short Message, Short Output, and Short Action, and Fire Pulse options if a Burglary/Fire type zone is programmed.

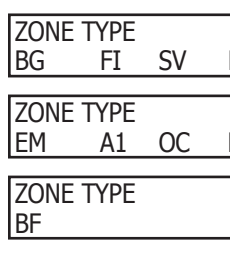

NEXT ZONE?

## **Stop Programmer**

Note: No programming changes are saved by the iCOM<sub>SL</sub> until the Stop Programmer option has been performed.

#### STOP PROGRAMMER **Stop Programmer**

Press any Select key to end the programming session. Press the COMMAND key when you see Stop Programmer to save programming and return to the beginning of the programming session. Press the Back Arrow key to return to the previous programming option.

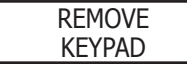

## **Remove Keypad**

When **REMOVE KEYPAD** displays, the keypad sounds a steady tone until the keypad is disconnected from the iCOM*sl*. The iCOM*sl* is now ready for network communication.

## **Completing the iCOM**<sub>*sL*</sub> Installation

When iCOM*sl* programming is finished, make sure the network cable is attached to the J1 header. If the iCOM*sl* is operating in keypad mode, be sure the harness attached to the J3 header is connected to the panel keypad bus or power supply.

## **Programming Information Sheet**

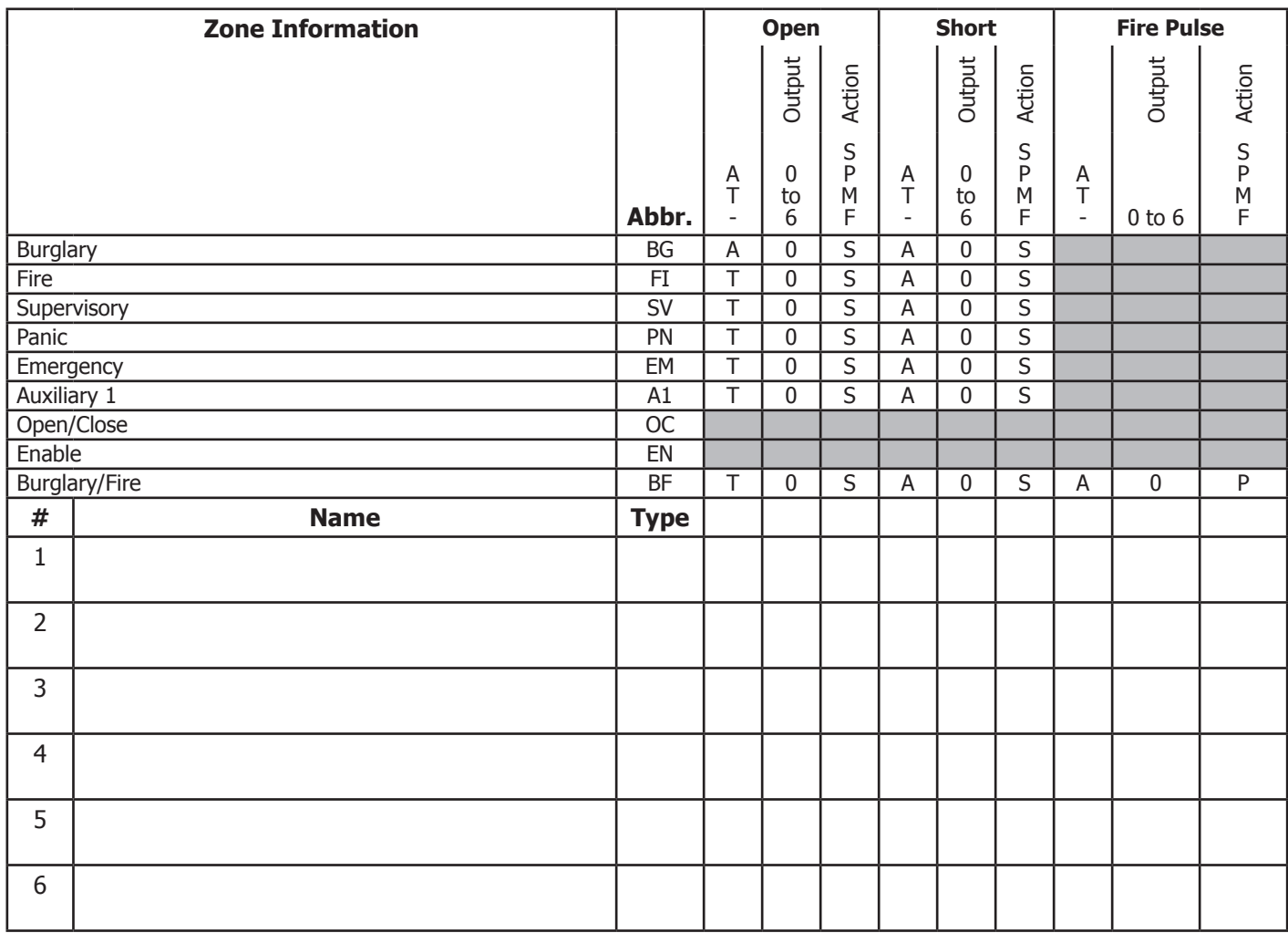

## **Appendix**

## **Burglary/Fire Zones**

Burglary/Fire (BF) combination zones can only be programmed on the iCOM*sl* zone 6 and allow messages to be communicated as a burglary zone or a fire zone. In a BF zone, any steady 12 to 24 VDC input or a dry closure (short) longer than 3 seconds is reported as a burglary alarm on zone 6. If the input voltage pulses at least 3 times, it creates a Fire Pulse input. The iCOM*sl* then reports a fire alarm on zone 7 to the central station. Zone 7 is a non-programmable zone that allows the central station receiver to distinguish whether an alarm on a BF zone is a burglary alarm or a fire alarm.

Connect the Burglary/Fire zone to the bell output of a panel. Program Burglary/Fire zone messages, outputs, and actions in Zone Information programming under Fire Pulse options. Refer to Figure 8.

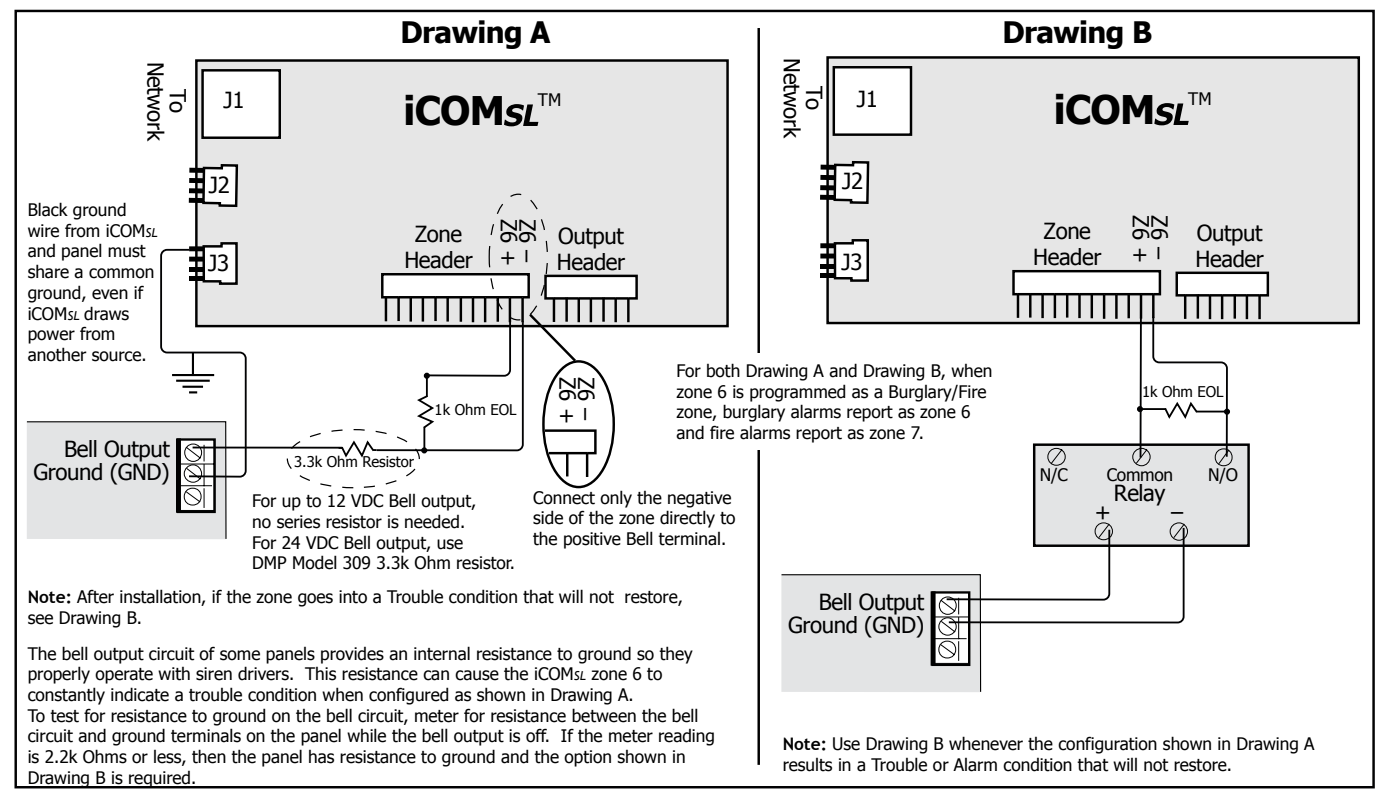

**Figure 8: Burglary/Fire Zone Mounting**

## **FCC Statement**

**Note:** This equipment has been tested and found to comply with the limits for a Class B digital device, pursuant to part 15 of the FCC rules. These limits are designed to provide reasonable protection against harmful interference in a residential installation. This equipment generates, uses, and can radiate radio frequency and, if not installed and used in accordance with the instructions, may cause harmful interference to radio or television reception, which can be determined by turning the equipment off and on, the user is encouraged to try to correct the interference by one or more of the following measures:

- Reorient or relocate the receiving antenna.
- Increase the separation between the equipment and receiver.
- Connect the equipment into an outlet on a circuit different from that to which the receiver is connected.
- Consult the dealer or an experienced radio/TV technician for help.

## **UL Compliance Specifications**

## **UL Burglary High Line Security**

The iCOM*sl* is UL listed for Standard Line Security communication when connected to a DMP XRSuper6, XR20, or XR40 Command Processor™ panel or any other manufacturer's UL listed Commercial Burglary panel.

Set the following programming prompts in the iCOM*sl* as listed to meet UL Listed Standard Line Security communication guidelines.

- Set Keypad Mode Enabled to NO.
- Set the Substitution Code to YES.
- Program a minimum of one Communication Fail Output.
- Program a minimum of one Closing Wait Output.

The iCOM*sl* is available in the following configurations to provide UL Listed Standard Line Security operation:

- iCOMsl-XR/AA: Provides UL Listed Standard Line Security network communication for DMP XRSuper6, XR20, or XR40 Command Processor™ Panels.
- iCOMsl-12V/AA: Provides UL Listed Standard Line Security network communication for non-DMP 12 VDC commercial burglary panels.

Mount the iCOM*sl* and 377 Annunciator onto the 350D Mounting Plate. Install in the UL Listed commercial burglary enclosure or in a separate enclosure UL listed for commercial burglary such as the Model 350.

If the iCOM*sl* is powered by a power supply, the power supply must be UL listed for ANSI/UL 1481 and must be able to provide the required burglar alarm standby times of the listed control unit.

Note: If the panel only provides one on-board contact output, you may need to install additional UL listed output modules, that are compatible with the UL listed control unit.

#### **UL Commercial Fire**

Set the following programming prompt in the iCOM*sl* as listed to meet UL Listed Commercial Fire communication guidelines.

• Set Keypad Mode Enabled to NO.

The iCOM*sl* is available in the following configurations to provide UL Listed Commercial Fire operation:

- iCOMsl-12V/NACT: Provides 12 VDC UL Listed network communication for non-DMP FACP installations. Panel must be listed for Central Station or Receiving Station and via contact closure. Refer to the panel installation guide for details.
- **• iCOM***sl***-24V/NACT**: Provides 24 VDC UL Listed network communication for non-DMP FACP installations. Panel must be listed for Central Station or Receiving Station and via contact closure. Refer to the panel installation guide for details.

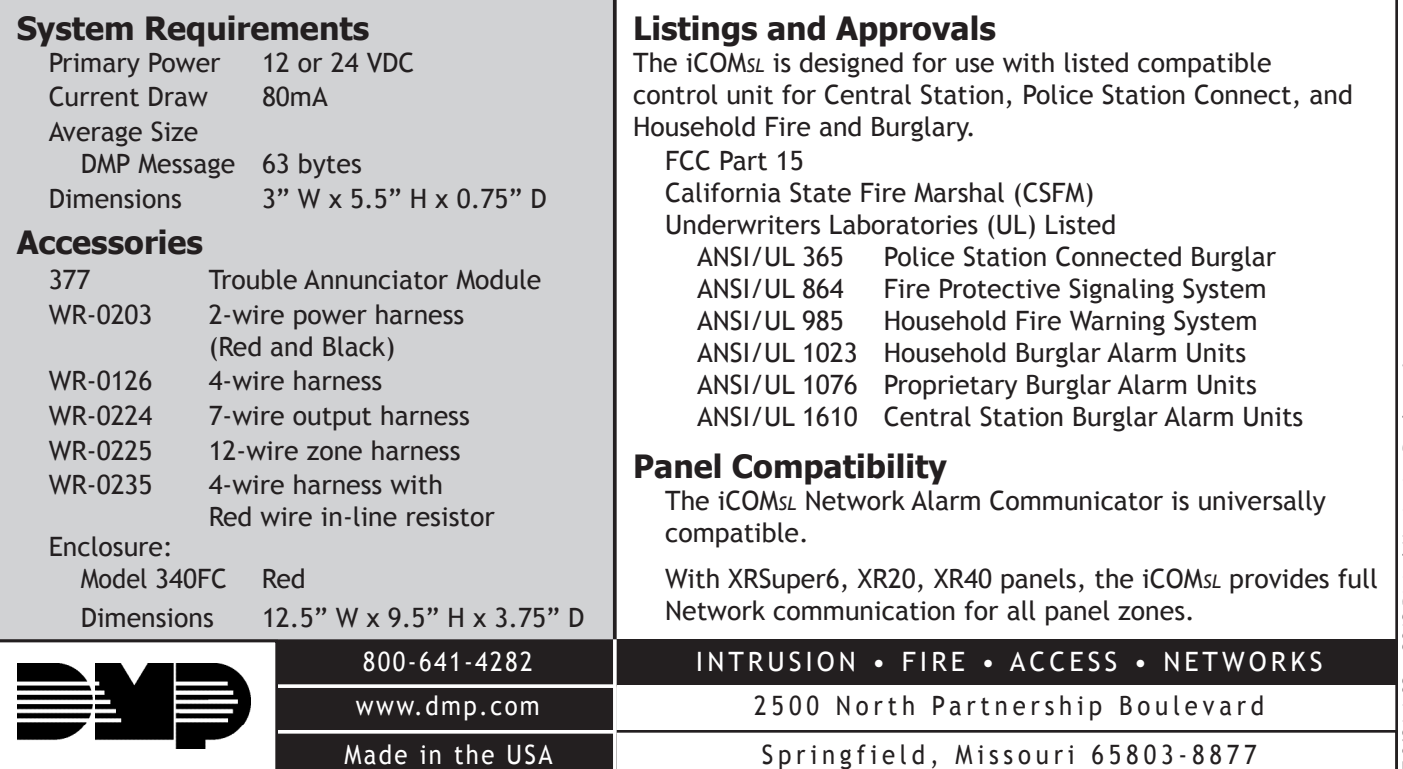

© 2012 Digital Monitoring Products, Inc.<br>III III IIII IIII IIII IIIII IIIII 112195 LT-0631 1.02 © 2012 Digital Monitoring Products, Inc.  $\blacksquare$ 亖 Ē Ē E **Normal** 06311.02